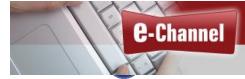

...an online literacy classroom and meeting space

CONTACT NORTH Supporting Rural & Remote Ontario Soutenant l'Ontario rural et éloigné This Employment Ontario service is funded by the Government of Ontario

Ontario 😵

## **BigBlueButton**(v 2.7) – **Instructor** Quick Reference Card

BigBlueButton (BBB) is a browser-based online class or meeting platform. Recommended browsers are the latest versions of Chrome, Firefox, or Edge on desktops/laptops and the built-in Chrome browser on Chromebooks. To join a session from a mobile device, click a link within a browser or a mobile app (such as Moodle Mobile). BBB will run within Mobile iOS (12.2+) and Mobile Android (6.0+).

#### Setting up BigBlueButton in your Moodle Course

### + Add an activity or resource

If a BBB room is not already present in your course, turn editing on in Moodle and click *Add an activity or resource*. Select the BigBlueButton activity and specify the title, description, and other details.

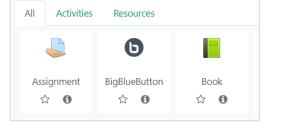

You can upload presentation content (1 file) from the BBB activity settings. Edit the max file size in *Course Administration/Edit Settings/Files and uploads*. Alternatively, you can upload your presentation content from within the BBB session.

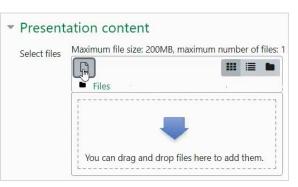

### Joining a Session and Audio Check

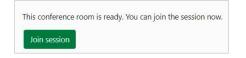

Open the BBB activity from Moodle and click *Join Session*.

Select the microphone icon to speak using your computer's audio. To enable automatic transcription, select a language from the Automatic transcription drop-down menu.

You may need to give permission for BBB to use your microphone. Click Allow.

| 5.rna2.blindsidenetworks.com wants to |                     |       |       |
|---------------------------------------|---------------------|-------|-------|
| Ŷ                                     | Use your microphone | Allow | Block |

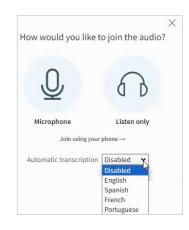

# BigBlueButton Instructor Interface

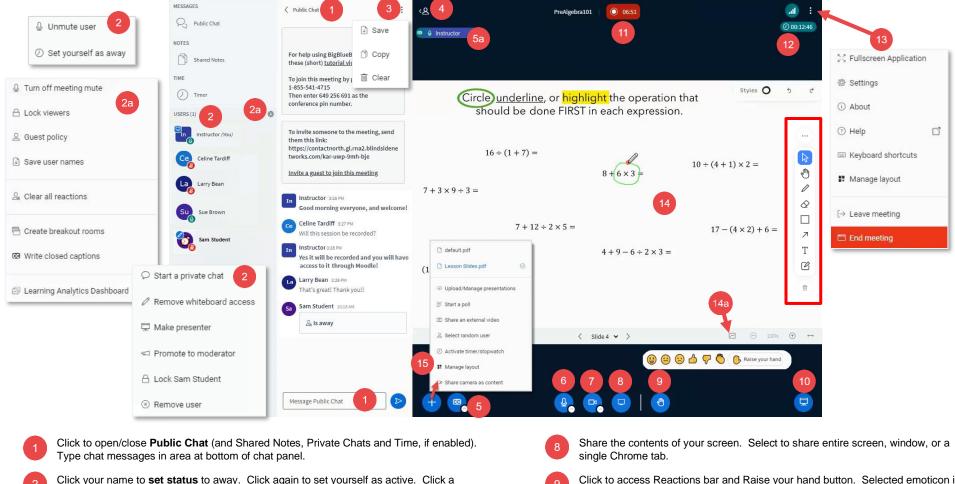

- participant name to start a private chat or to change participant access to tools.
- Click the Users settings wheel to access global user settings, clear reactions, Breakout 2a Rooms, Captioning settings, and the Learning Analytics Dashboard.
- Click the ellipsis menu to Save, Copy, or Clear chat messages.
- Click the user list icon to toggle between side panel and presentation area views.
- If enabled, click CC button to display closed captioning.
- Current speaker indicator. If CC is included, this participant's audio is being transcribed. 5a
- Mute/unmute your microphone. Click up arrow to change your microphone or speakers. 6
  - Turn your webcam on or off. When on, click the up arrow to access advanced settings and visual effects.

- Click to access Reactions bar and Raise your hand button. Selected emoticon is displayed after a brief animation. Click again to deactivate or Lower your hand.
- Click to minimize presentation area to show camera(s). Click again to restore.
- Start/Pause recording of the session.
- Activity timer or stopwatch indicator.
- Click the ellipsis menu to access room settings and to End [for all] or Leave [only you] the session.
- Presentations, whiteboards, shared screens are shown in this area. Use the markup tools shown on the right to annotate content.
- Click to turn multi-user whiteboard on (gives all users access to tools).
- Click the + sign to access Presenter tools.

©Contact North | Contact Nord 2024